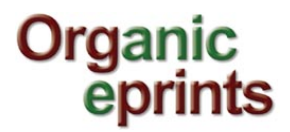

## *Instruction on How to upload project description for CORE Organic Cofund project to Organic Eprints*

*You'll find Organic eprints here: <http://www.orgprints.org/>*

## **Contents**

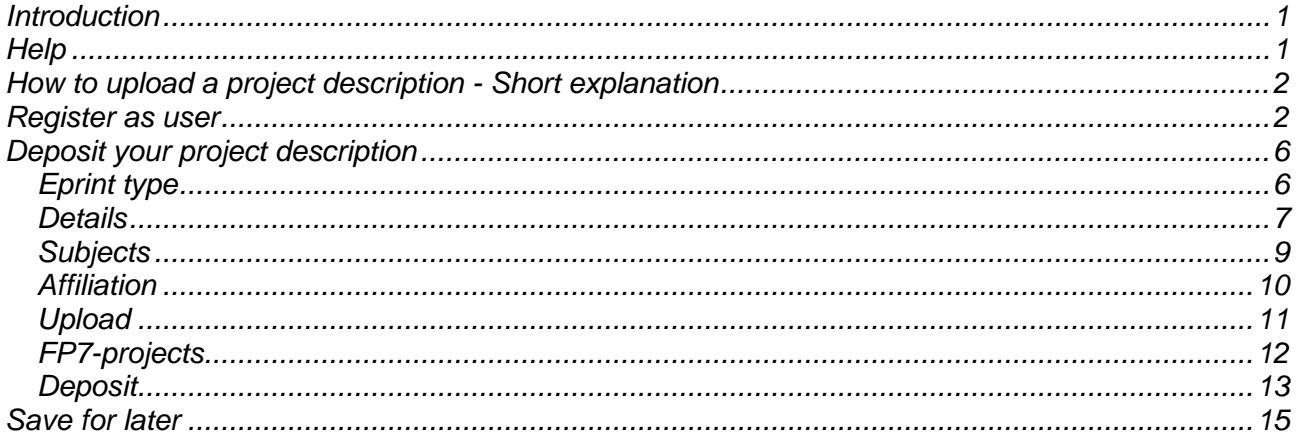

# <span id="page-0-0"></span>**Introduction**

*All CORE Organic Cofund projects are obliged to upload a project description to Organic Eprints.*

*These guidelines explain the most important steps that need to be taken for uploading the project description to Organic Eprints, including screenshots with explanations.* 

# <span id="page-0-1"></span>**Help**

*Should you have problems submitting your contribution or questions related to Organic Eprints, please contact your national editor, you'll find them here:* 

*<http://orgprints.org/contact.html>*

*or the administrator of Organic Eprints:*

*Ilse A. Rasmussen, ICROFS, Denmark. [http://www.icrofs.org](http://www.icrofs.org/) E-mail: [IlseA.Rasmussen@icrofs.org](mailto:IlseA.Rasmussen@icrofs.org).*

*You can find a screenshot manual for Organic Eprints in several languages here: <http://orgprints.org/29427/>*

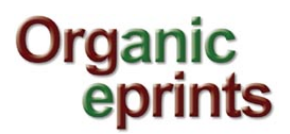

# <span id="page-1-0"></span>**How to upload a project description –**

# **Short explanation**

*Login to Organic Eprints (new users: register, see p. 3) Click "Manage deposits" and "New item" (see p. 7) IMPORTANT: choose eprint type "Project description" (see p. 7) Add relevant details (see p. 8-10) IMPORTANT: choose affiliation "European Union -> CORE OrganicCofund -> your project" (see p. 11) Upload your project folder (see p. 12-13) IMPORTANT: click "Deposit item now" (see p. 14)*

*After you have deposited your project description, it will be checked before it goes online within one-two weeks.*

# <span id="page-1-1"></span>**Register as user**

*If you're not already a registered user, please register by creating an account, otherwise login*.

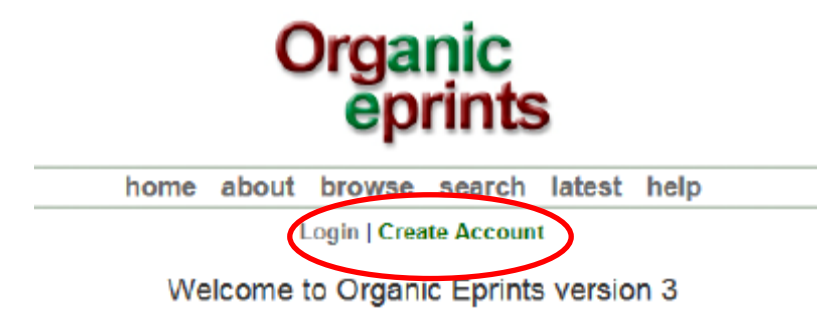

*To register: Click "Create account"*

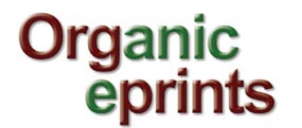

#### *Fill in the required fields*

#### **Create Account**

You need to register in order to be able to deposit items in the repository.

As a registered user you will be able to manage your items, up to the point of submitting them for Editorial Review. If the review is successful your item will be deposited in the repository, if it is unsuccessful it will be returned to you with editorial comments.

In addition to managing your items a registered user can set up alert options, so that email notifications are sent when new items are placed in the repository.

Please complete the details on this page to register with Organic Eprints.

The registration process uses email to send you details of how to activate your account. You must then check your email and activate your password. Once activated you can start to use the registered features of the repository.

If you have already registered but have forgotten your username or password, click here to set a new password.

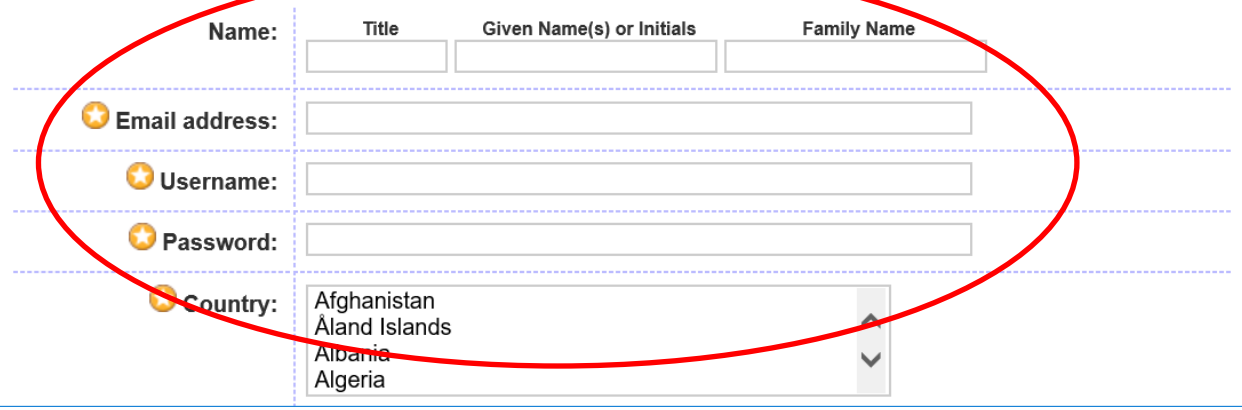

*Click "Register" and the screen will look like this:*

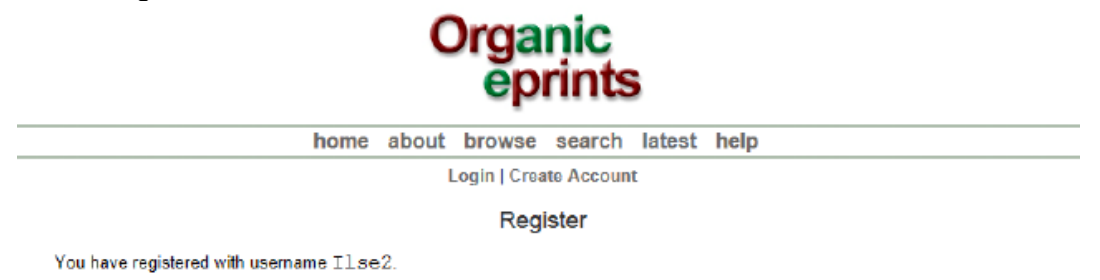

This registration will not be activated until you visit the confirmation URL which has been emailed to size.rasmissengmast.vele.dk

*Click "Activate your password" in the email you receive:*

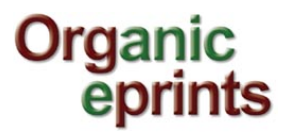

**Password Activation** 

Dear User,

Thank you for your interest in Organic Eprints.

You now need to activate your password. The will expire in 1 week.

Your usemame is: Ilse2.

After you have successfully confirmed your password, you can deposit items here.

Once you have confirmed your identity you may also subscribe to the email alerts service, to be automatically informed of new deposits in the repository in your chosen subject areas in a daily, weekly or monthly digest.

Have your username and password ready when visiting any of the above pages.

This message was generated automatically by software. If you have any questions, then please contact us.

eprints@orgprints.org

Organic Eprints http://orgprints.org/ eprints@orgprints.org

*Once you are logged in to Organic Eprints, the top of the pages will look like this:*

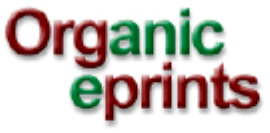

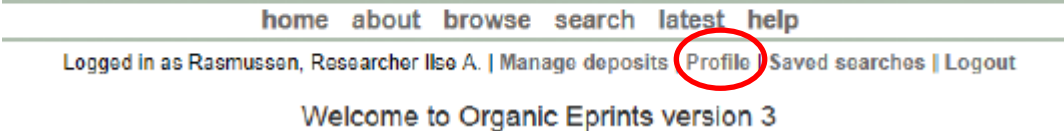

*Click on 'Profile' to fill in more details.*

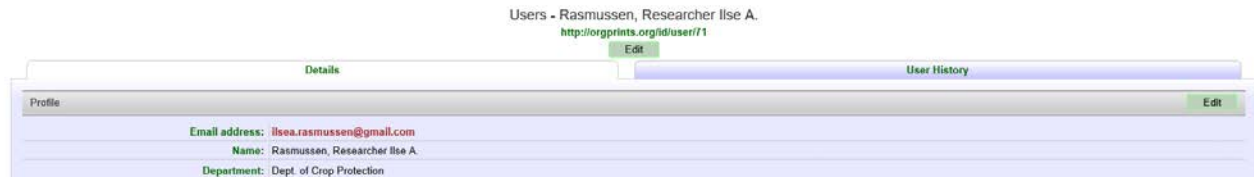

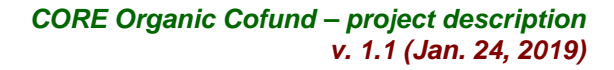

**Organic<br>eprints** 

*Click on 'Edit' to edit your account information.*

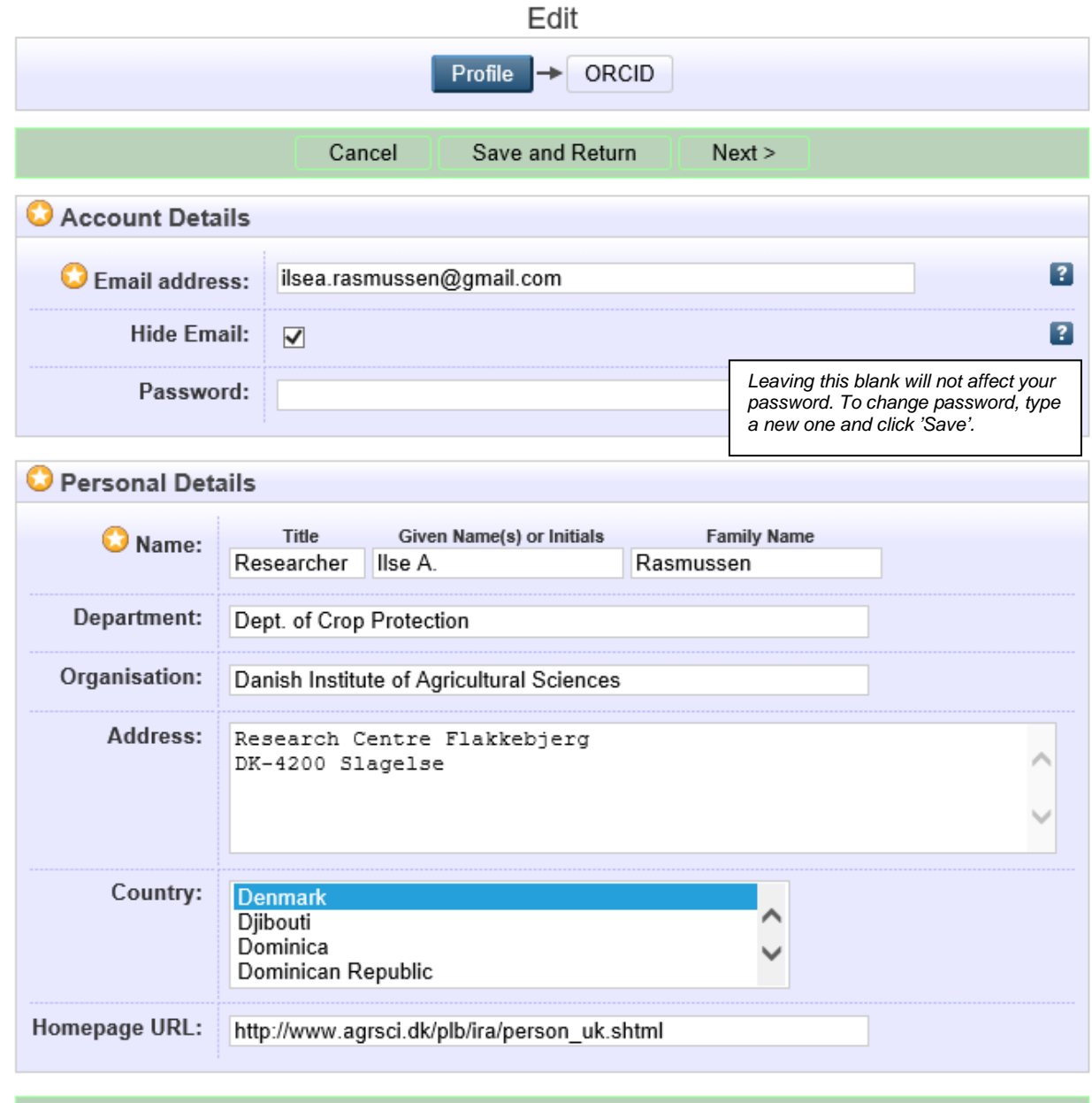

Cancel Save and Return  $Next >$ 

*If relevant, add your ORCID:*

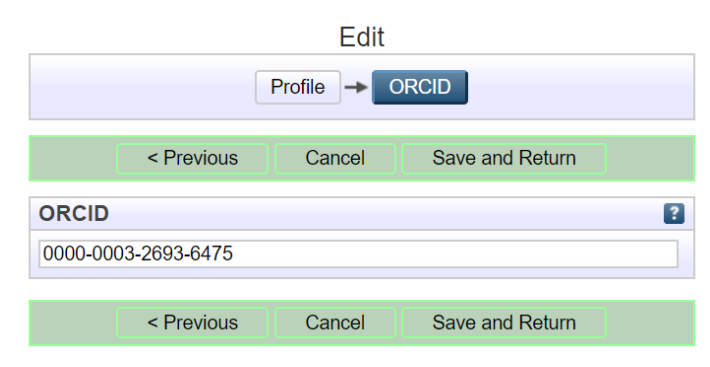

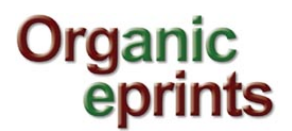

## <span id="page-5-0"></span>**Deposit your project description**

*On the "Manage deposits" page, click "New item"*

<span id="page-5-1"></span>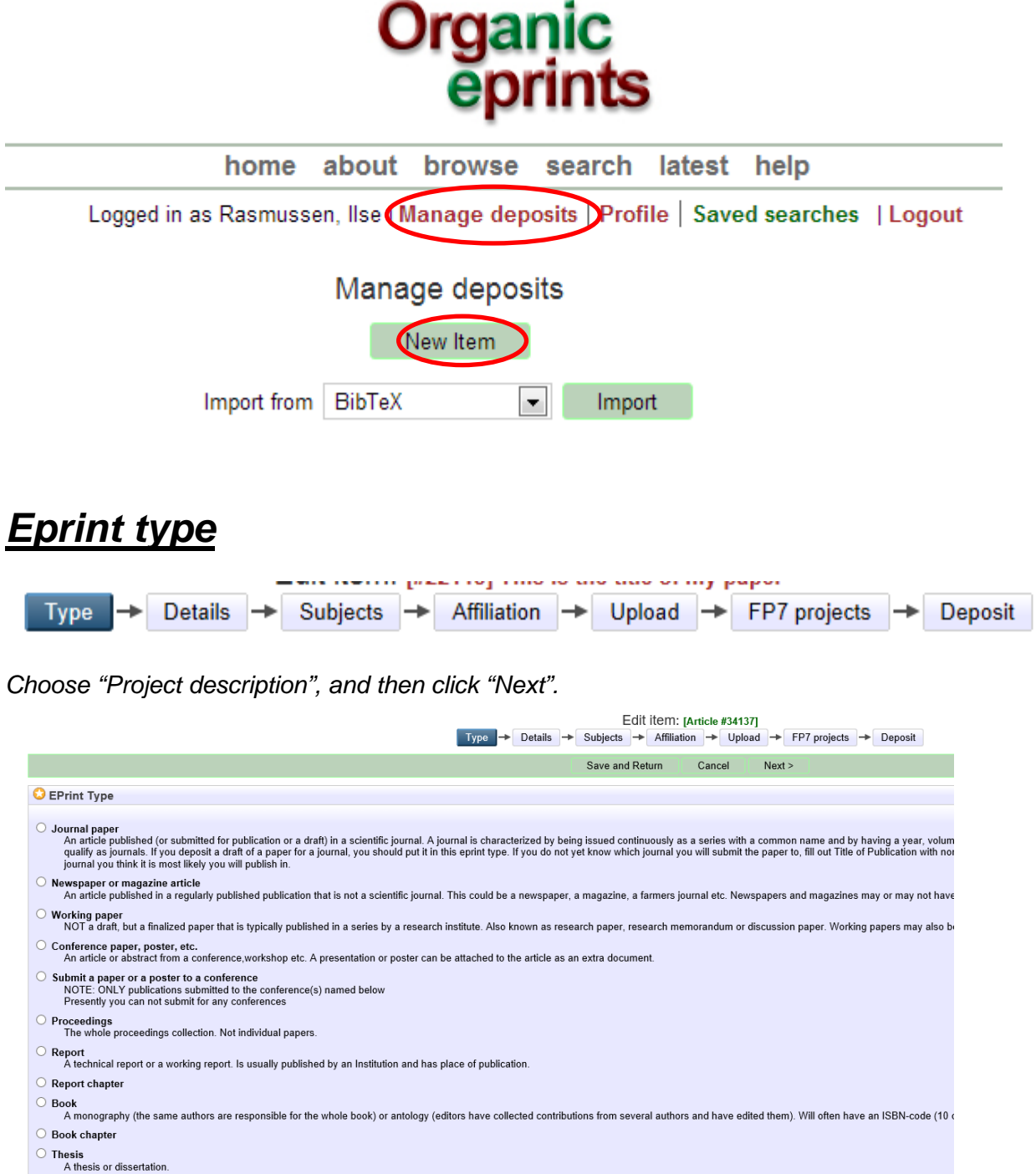

O Research Programme description<br>Description of a part of a research programme in a certain subject area, or a full programme. Link to programme website is cited, if available. "PROGRAMME:" added in front of citation.  $\bigcirc$  Organization description

t of citation ◯ Project description<br>Link to project website is cited, if available. "PROJECT:" added in front of citation.

U Research as the second process of a state of the CILITY." added in front of citation.<br>Link to facility website is cited, if available. "FACILITY:" added in front of citation.<br>○ Data ect  $\begin{array}{|c|c|c|c|}\hline \textbf{O} & \textbf{Data set} \\ \textbf{Data set in raw or modified form for anabola by set} \end{array}$ 

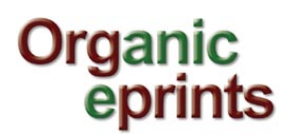

## <span id="page-6-0"></span>*Details*

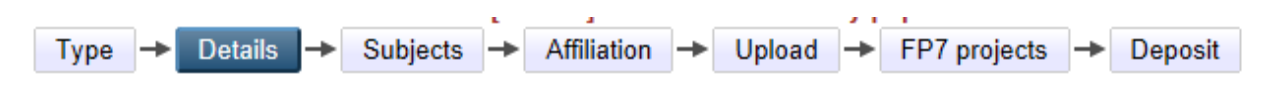

### *Enter the title of your project*

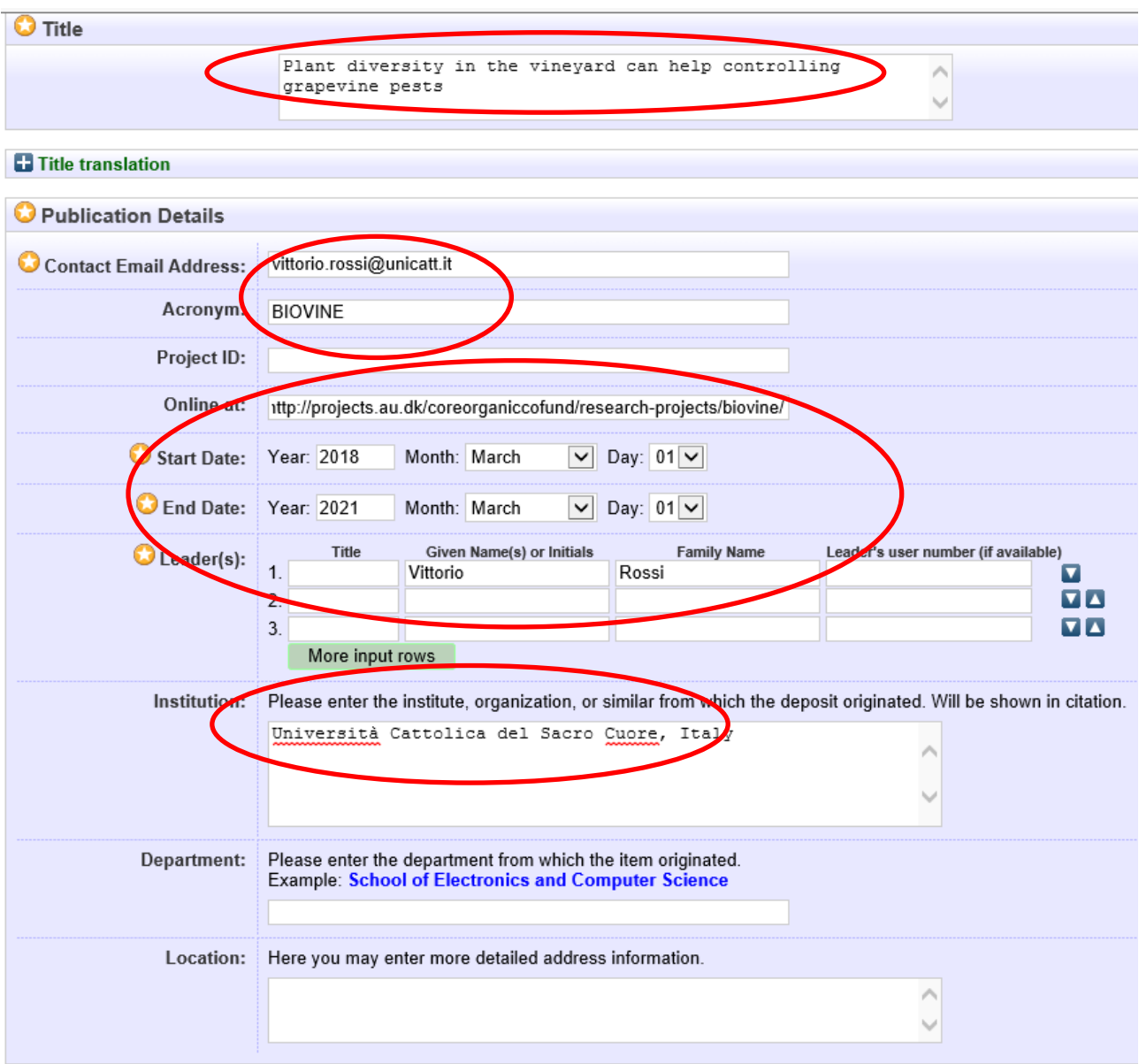

*Enter additional information* 

- − *Enter contact email*
- − *Enter acronym*
- − *Enter link to project website*
- − *Enter start and end date*
- − *Enter name of project coordinator*
- − *Enter name of institution of project coordinator*

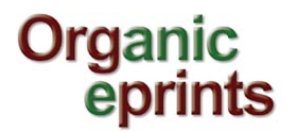

### *Enter abstract/summary*

*You may cut and paste from the project leaflet*

- − *Choose relevant Agrovoc keywords* 
	- o *Choose language*
	- o *Start writing a relevant keyword, after 3 letters, suggestions appear. You may not find exactly the keyword you are looking for, choose what seems closest. E.g.: Diversity is not there, choose diversification*

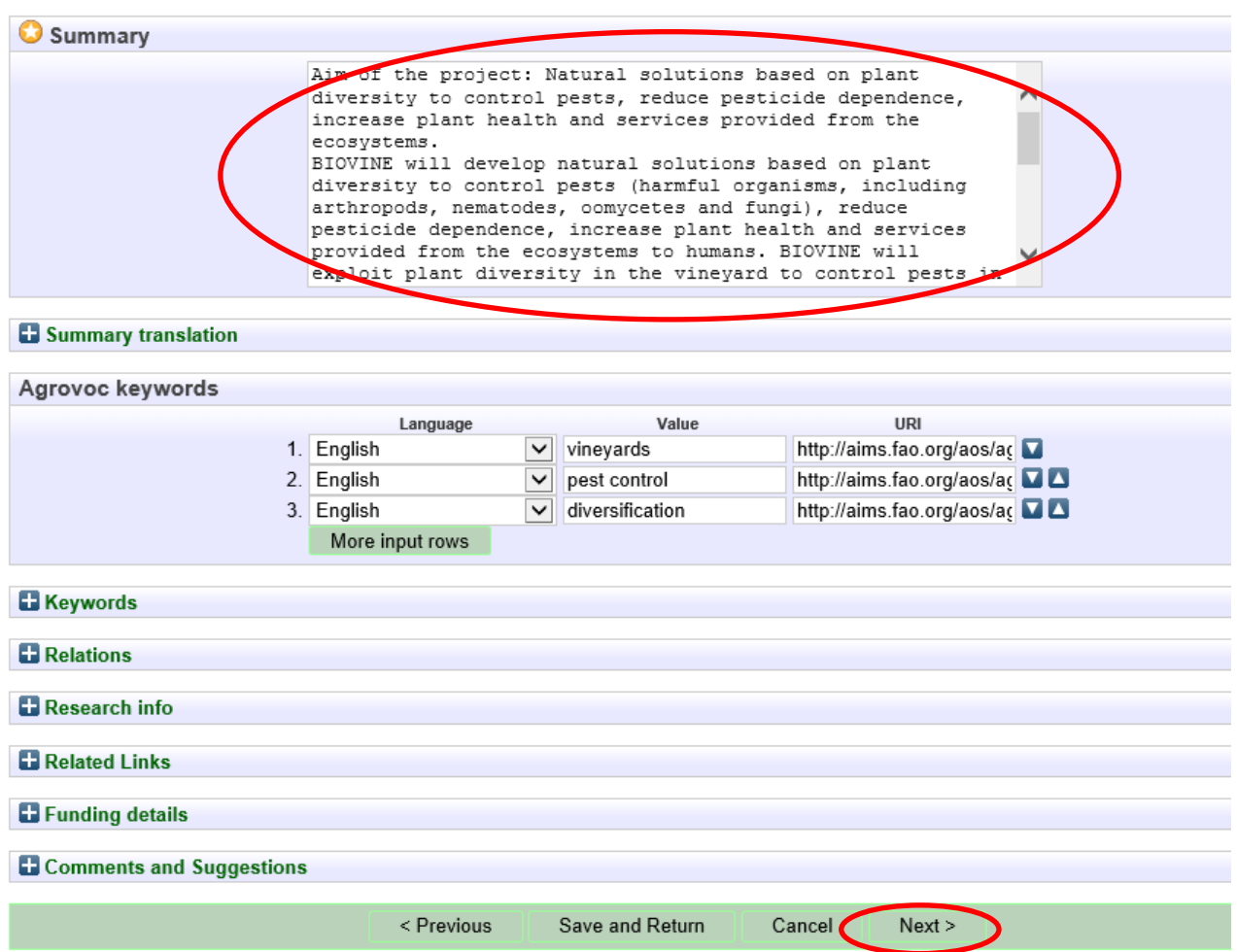

*Click "Next".*

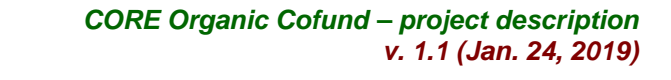

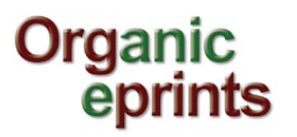

## <span id="page-8-0"></span>*Subjects*

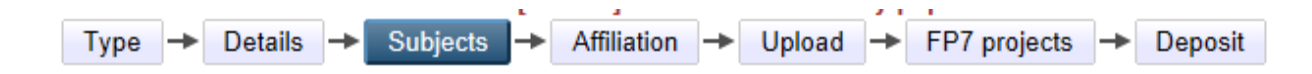

*Add relevant subjects by expanding the trees (click the '+') and clicking "Add". Do not add more than 3-4 subjects.*

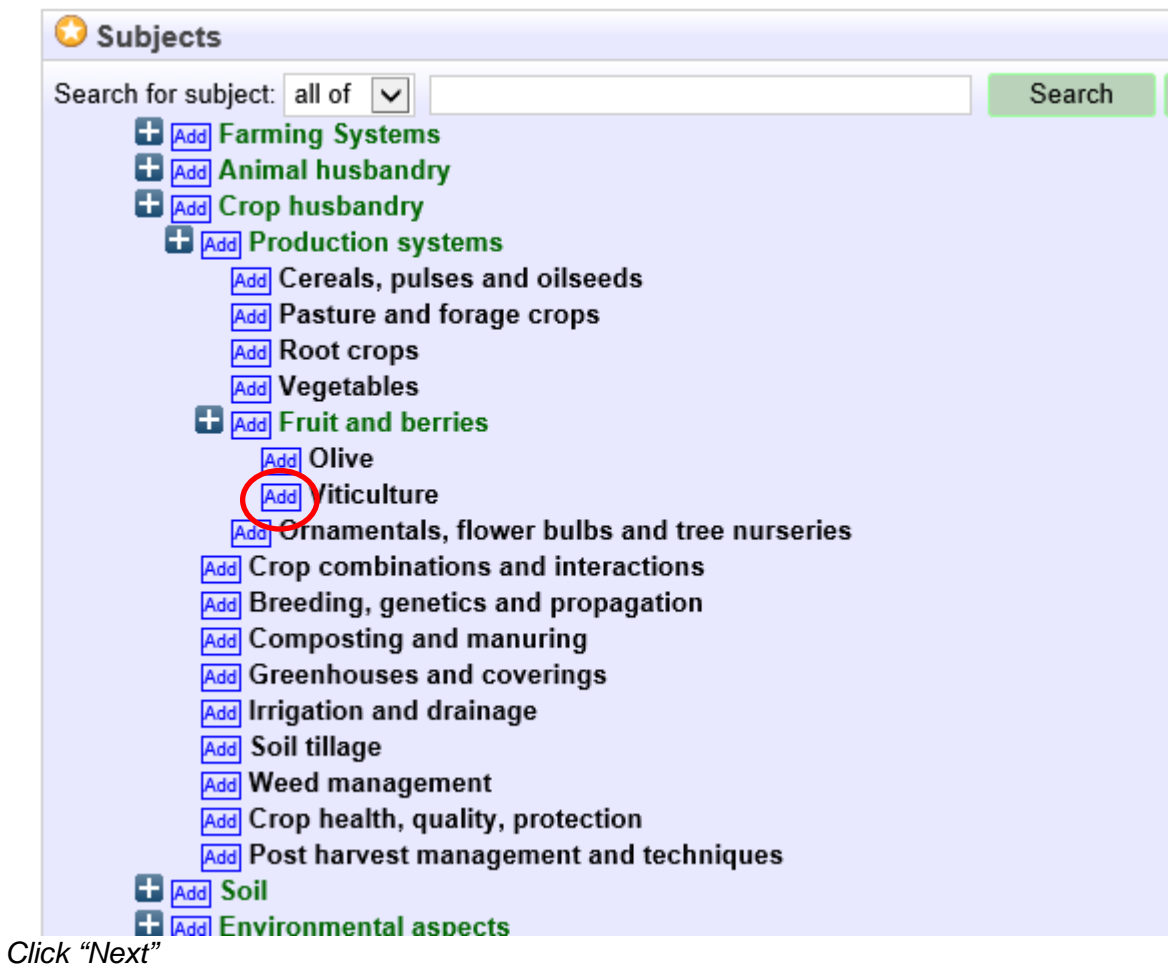

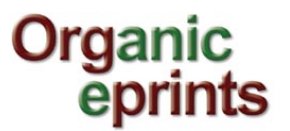

## <span id="page-9-0"></span>*Affiliation*

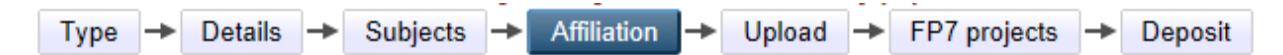

*Add "European Union -> CORE OrganicCofund -> your project"*

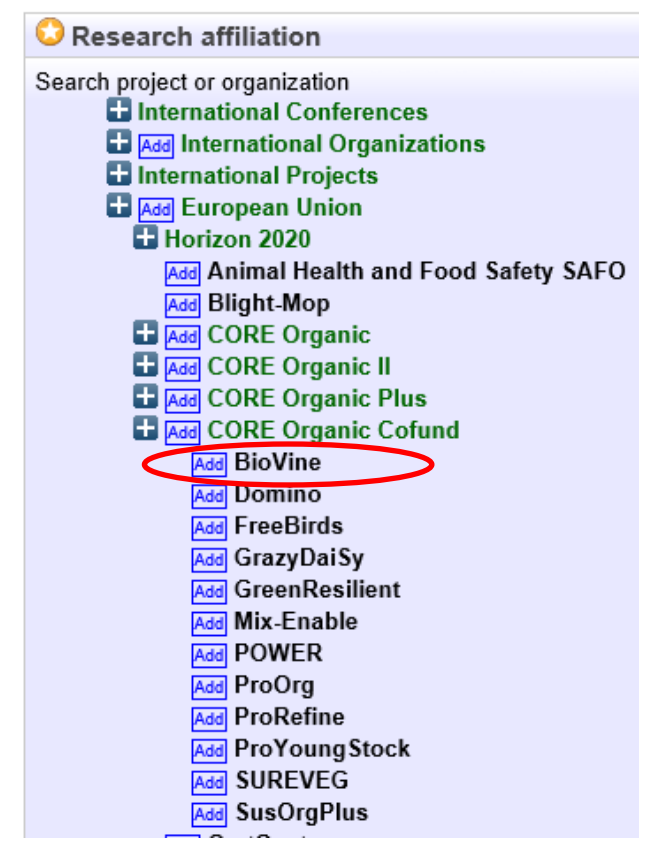

*Find and add affiliations of all partners*

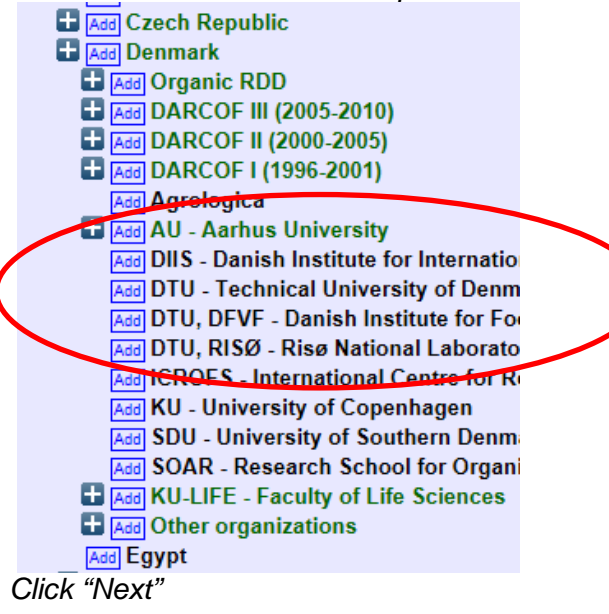

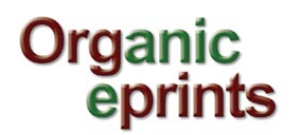

## <span id="page-10-0"></span>*Upload*

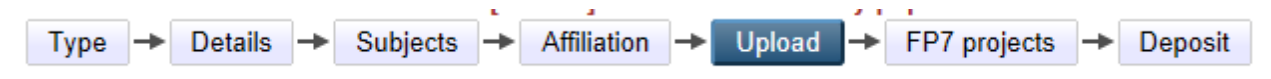

You can upload directly from the project website. Go to the website and click "Read project leaflet"

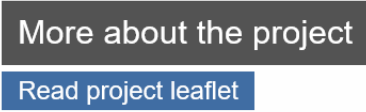

## *Copy the link location:*

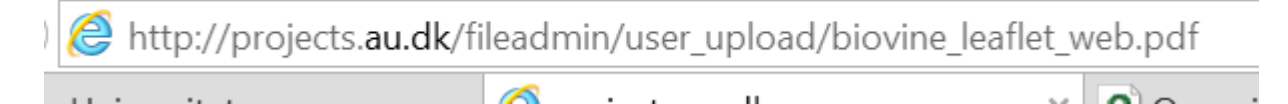

#### Click the "From URL"-tab

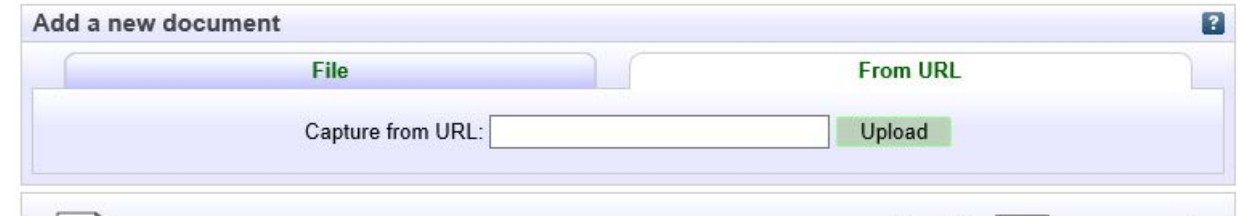

## Enter the link location and click "Upload"

OR

### *Give your project folder file a relevant name*

*Important: File names should follow some rules. This includes:* 

- − *Do not use special characters in the file name (e.g. blanks, accents, ü, ø etc.)*
- − *Choose a clear name for your file, preferably following the format "projectname\_CORECofund\_project\_description"*

*Click "Browse" to find your file, and then click "Open" to upload*

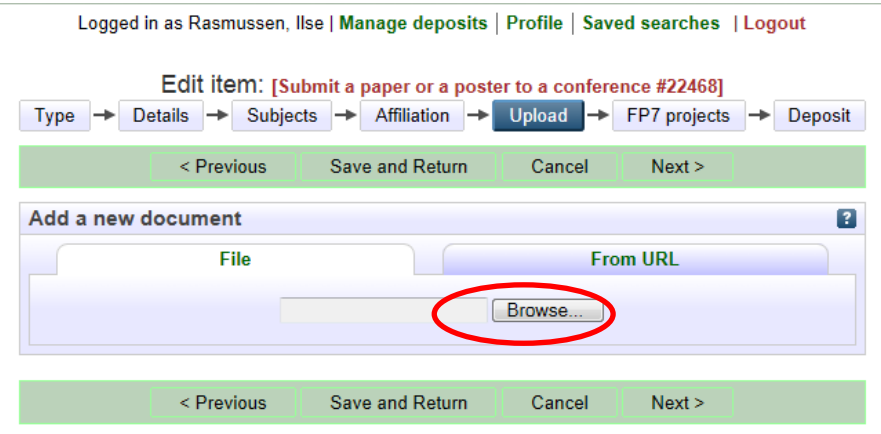

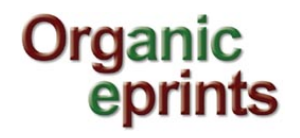

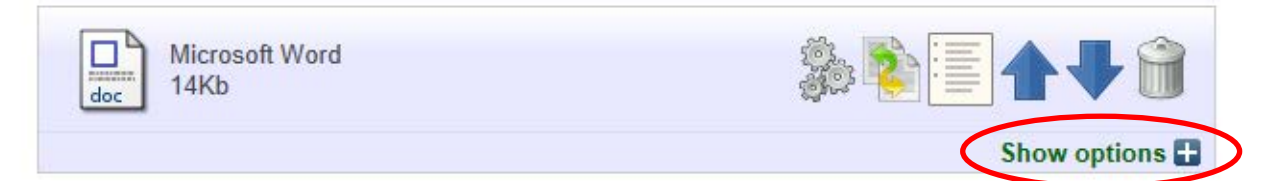

#### *Click the "+" next to "Show options"*

- − *For "Content type", choose "Published version"*
- − *For "Language", choose "English"*
- − *For "Type", choose "pdf" (or whichever is correct)*
- − *For "Visible to", choose "Anyone" (it will not be visible to others until it has been accepted)*
- − *If you want, you can choose a Creative commons license*
- − *Do not choose an embargo expiry date*

### *Important: Click "Update Metadata"*

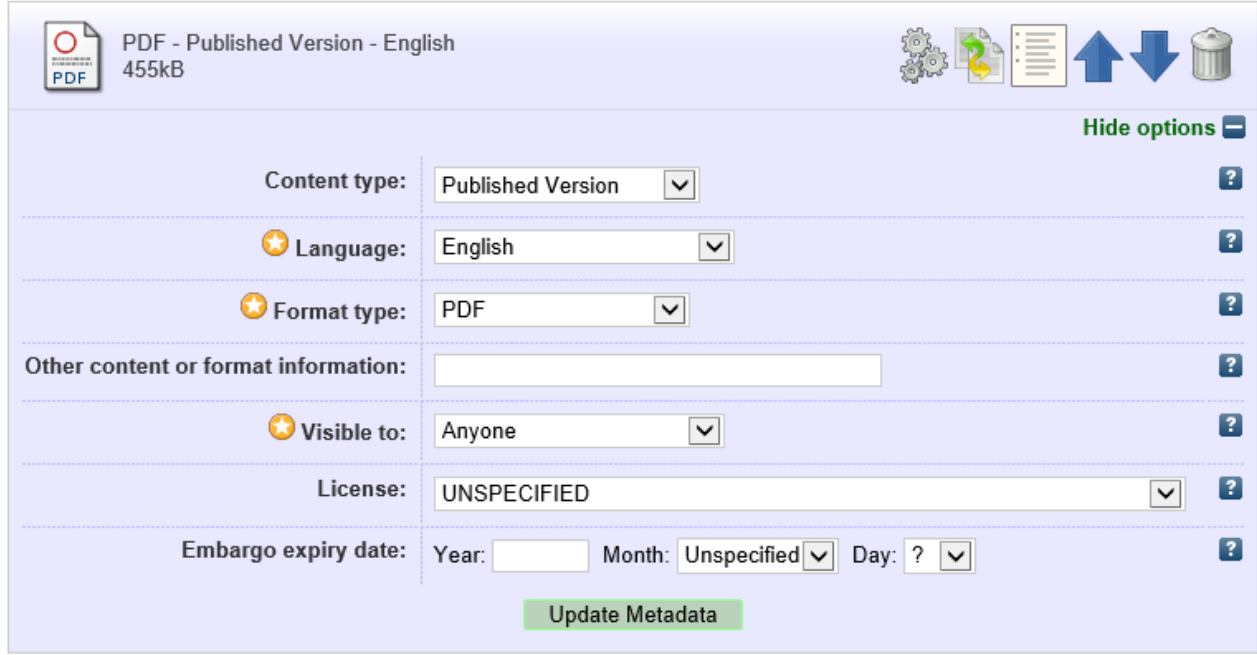

*Click "Next"*

## <span id="page-11-0"></span>*FP7-projects*

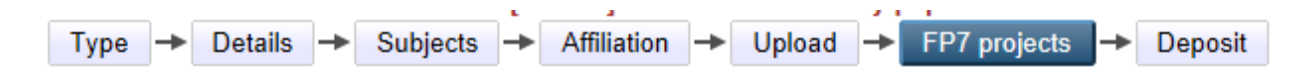

*Since CORE Organic Cofund projects are not an output from an EU-project (FP7 or H2020), just click "Next".*

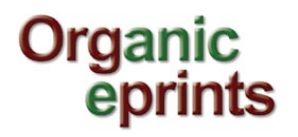

# <span id="page-12-0"></span>*Deposit*

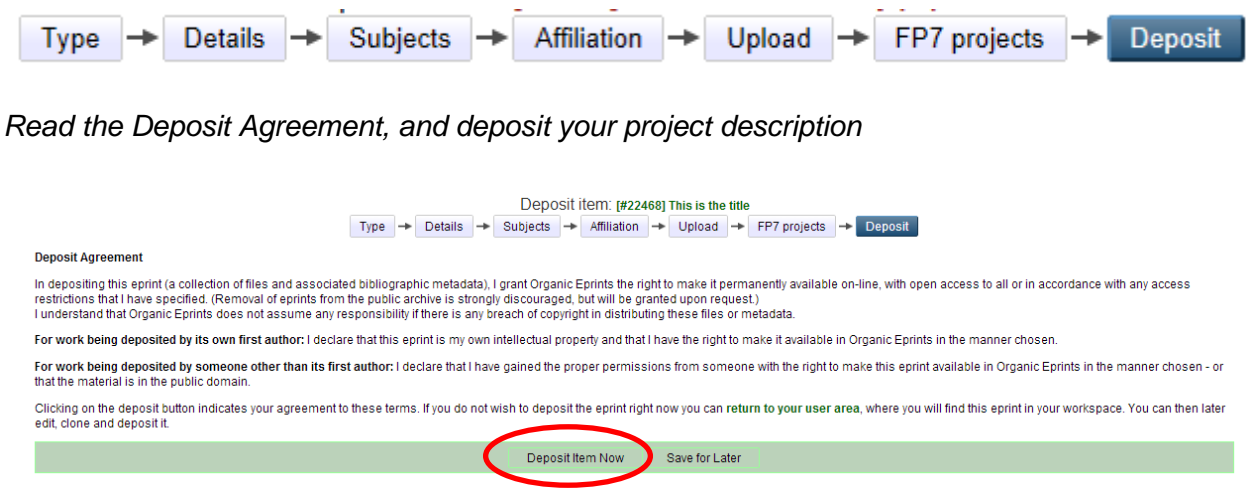

#### *After submission you will see these messages:*

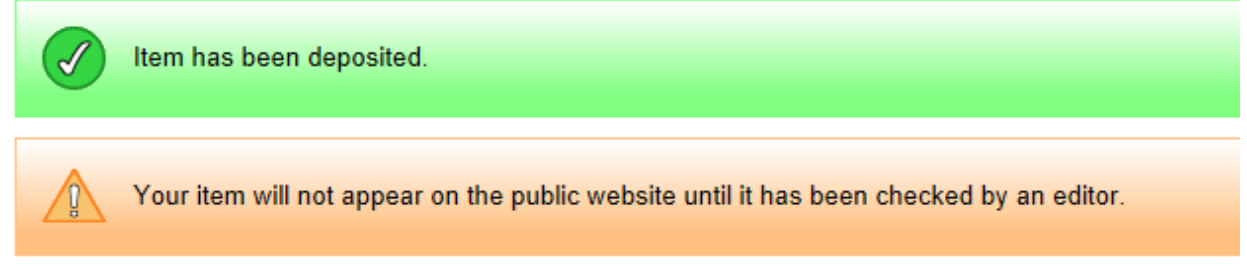

*Your contribution will not be uploaded into the main archive and thus appear on the public website until it has been check by a national editor.*

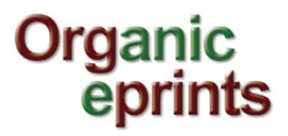

#### *Below you can see how your contribution will look:*

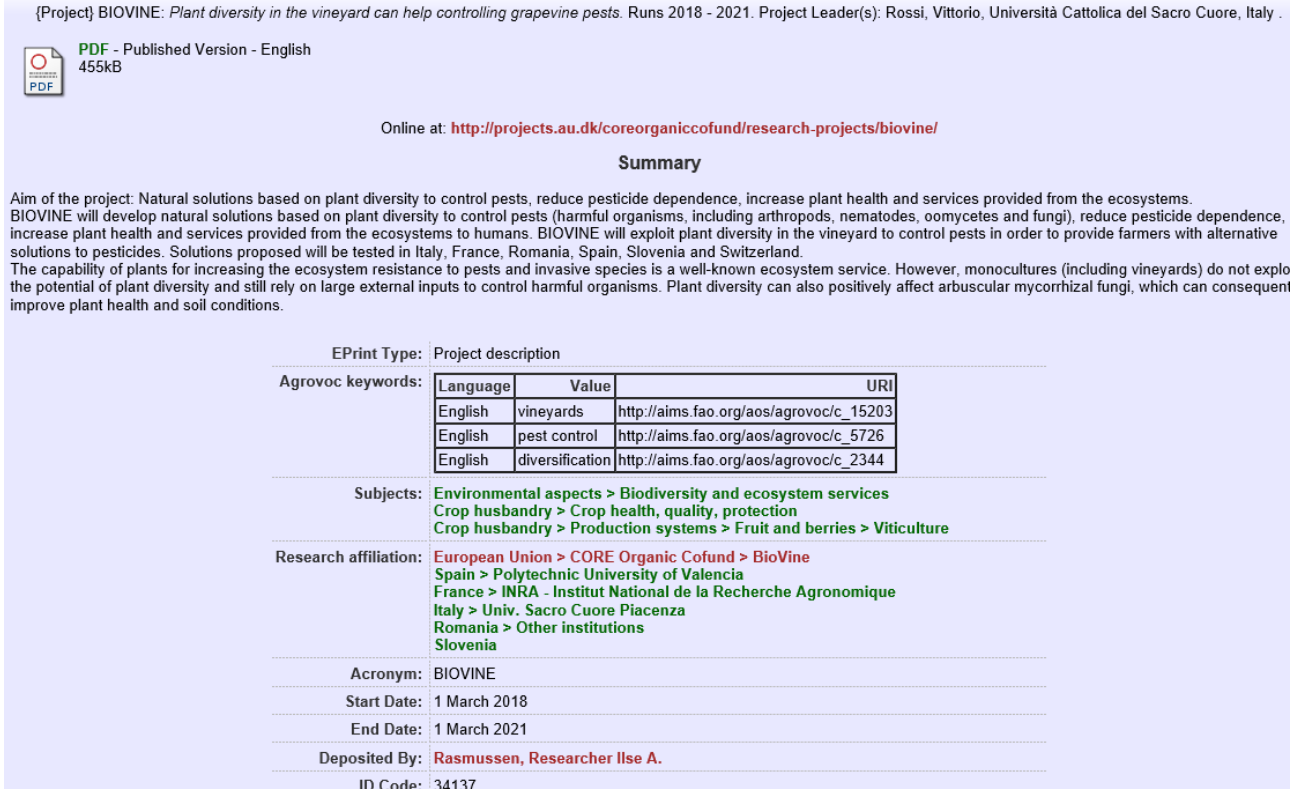

Last Modified: 29 Nov 2018 18:05

*To check later whether your contribution has been deposited properly, go to "Manage deposits". Your contribution should be listed as this:*

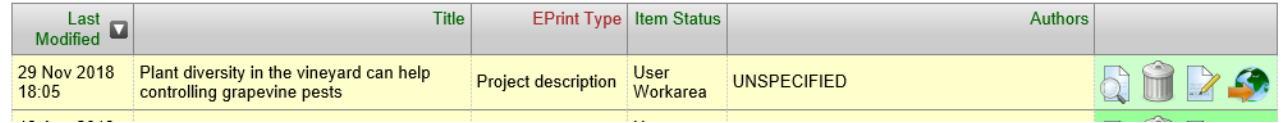

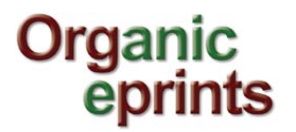

# <span id="page-14-0"></span>**Save for later**

*If you choose "Save for later", you can see a preview and edit if needed (Details tab)*

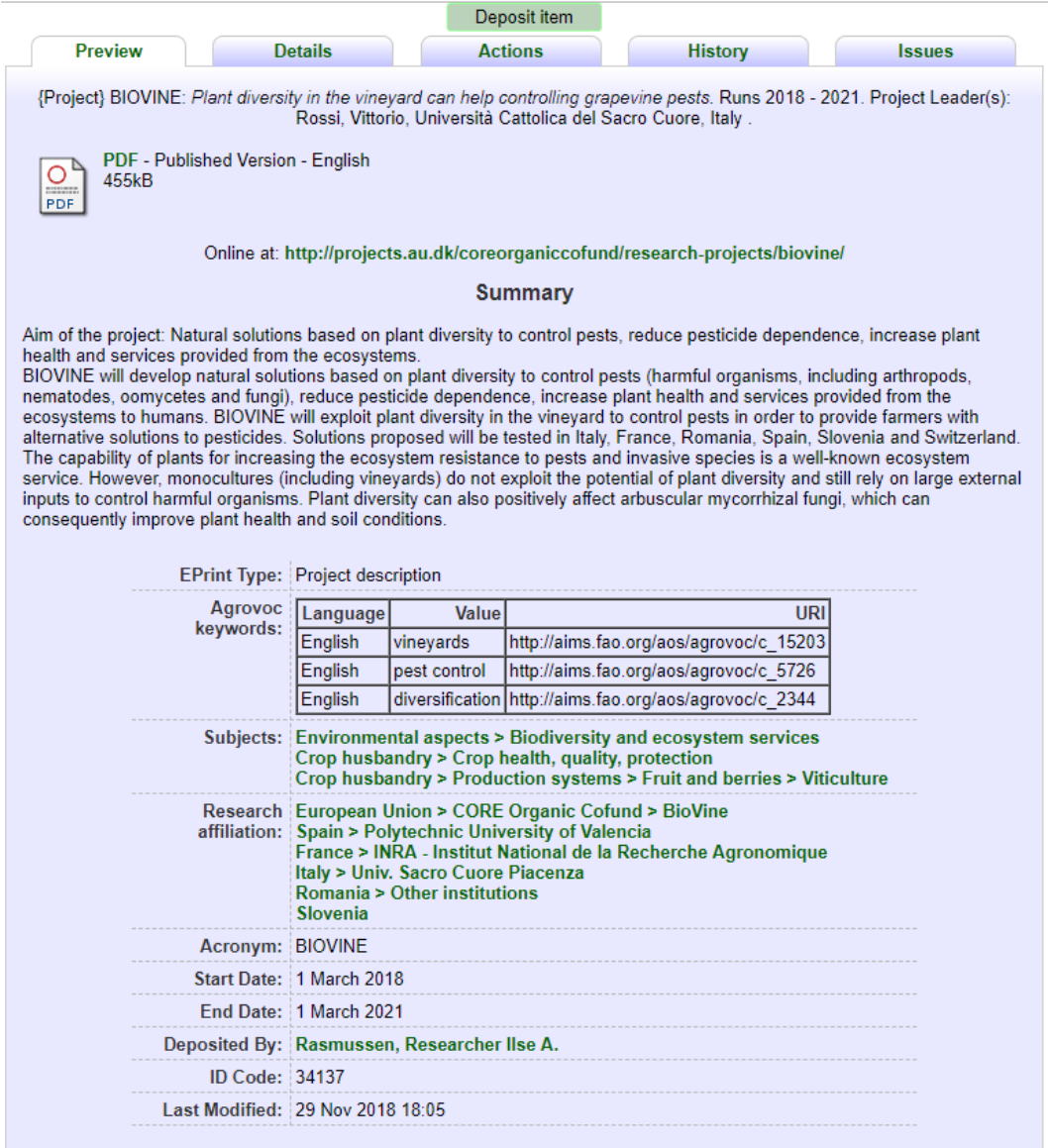

*If you log out of Organic eprints without depositing your paper, you'll find it under "Manage deposits" later*

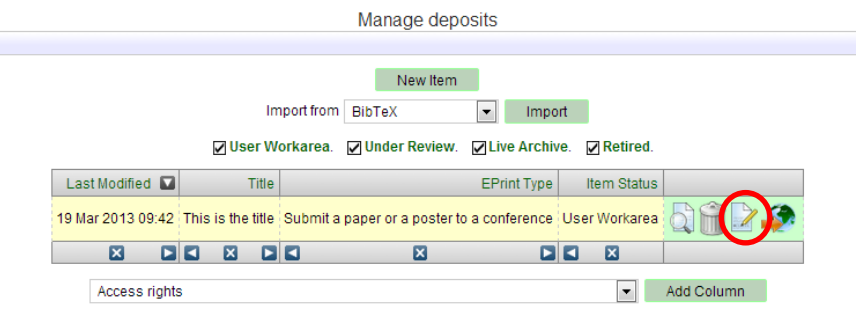

*You can then edit it by clicking the "Edit" symbol (Pencil and paper) and deposit it.*